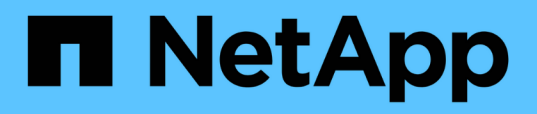

## **Installieren, Aktualisieren und Entfernen der Unified Manager Software**

Active IQ Unified Manager 9.12

NetApp December 18, 2023

This PDF was generated from https://docs.netapp.com/de-de/active-iq-unified-manager-912/installwindows/concept\_overview\_of\_installation\_process\_on\_windows.html on December 18, 2023. Always check docs.netapp.com for the latest.

# **Inhalt**

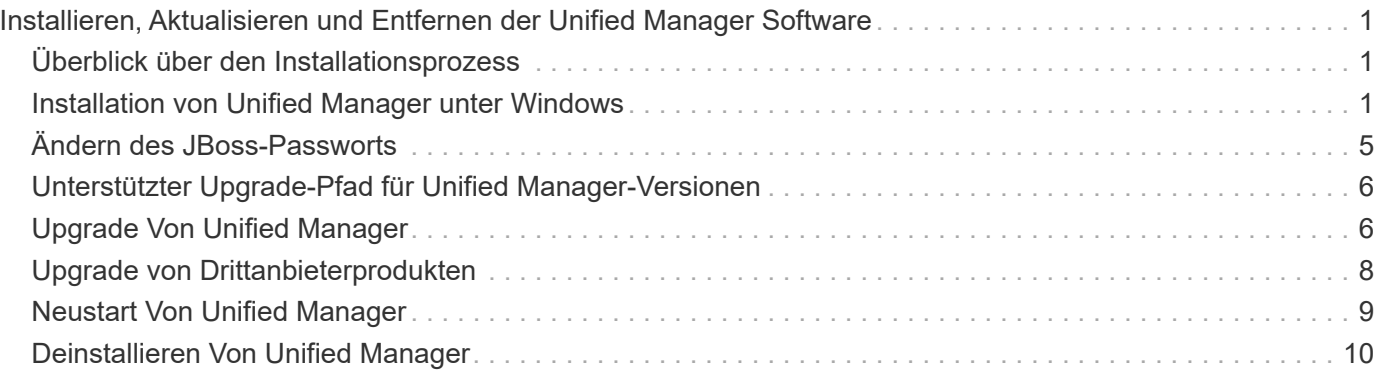

# <span id="page-2-0"></span>**Installieren, Aktualisieren und Entfernen der Unified Manager Software**

Sie können Unified Manager installieren, auf eine neuere Version aktualisieren oder die Unified Manager-Anwendung entfernen.

# <span id="page-2-1"></span>**Überblick über den Installationsprozess**

Im Installations-Workflow werden die Aufgaben beschrieben, die Sie vor der Verwendung von Unified Manager ausführen müssen.

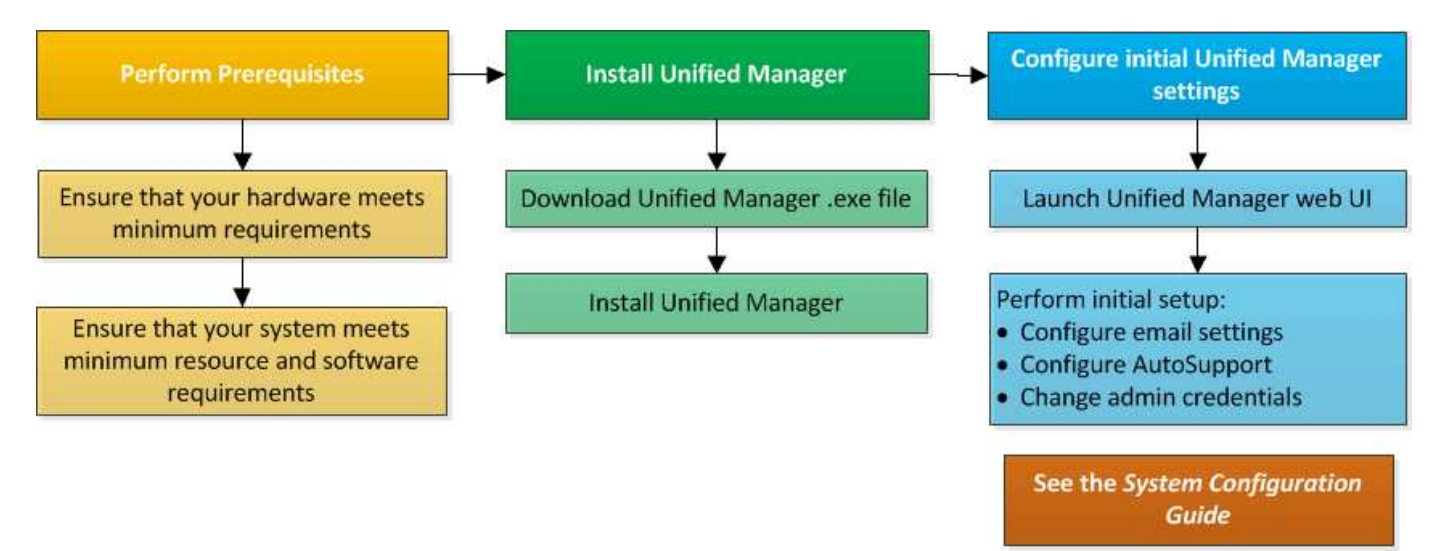

# <span id="page-2-2"></span>**Installation von Unified Manager unter Windows**

Es ist wichtig, dass Sie die Schritte kennen, um Unified Manager unter Windows herunterzuladen und zu installieren.

### **Installation Von Unified Manager**

Wird Unified Manager installiert, um Storage-Kapazität, -Verfügbarkeit, -Performance und -Sicherungsprobleme zu überwachen und Fehler zu beheben.

### **Was Sie brauchen**

• Das System, auf dem Unified Manager installiert werden soll, sollte die System- und Softwareanforderungen erfüllen.

Siehe ["Hardwaresystemanforderungen"](https://docs.netapp.com/de-de/active-iq-unified-manager-912/install-windows/concept_virtual_infrastructure_or_hardware_system_requirements.html).

Siehe ["Windows Software- und Installationsanforderungen".](https://docs.netapp.com/de-de/active-iq-unified-manager-912/install-windows/reference_windows_software_and_installation_requirements.html)

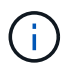

Ab Unified Manager 9.5 wird OpenJDK im Installationspaket bereitgestellt und automatisch installiert. Oracle Java wird ab Unified Manager 9.5 nicht unterstützt.

- Sie sollten über Windows-Administratorrechte verfügen. Stellen Sie sicher, dass Ihr Benutzername nicht mit einem Ausrufezeichen "` beginnt!`". Installation of Unified Manager might fail if the user name of user running the installation begins with "!".
- Sie sollten über einen unterstützten Webbrowser verfügen.
- Das Unified Manager-Wartungsbenutzerkennwort sollte zwischen 8 und 20 Zeichen lang sein. Es sollte Groß-/Kleinschreibung oder Buchstaben, Ziffern und Sonderzeichen enthalten.
- Die folgenden Sonderzeichen sind in der Kennwortzeichenfolge für den Wartungbenutzer oder für den MySQL-Root-Benutzer nicht zulässig: "' ` %, =  $<$  > ^ \ / ( ) [ ] ;:

Folgende Sonderzeichen sind erlaubt:  $\sim$  ! @ # \* - ? . + { }

#### **Schritte**

- 1. Melden Sie sich unter Windows mit dem lokalen Standardkonto an.
- 2. Loggen Sie sich auf der NetApp Support Site ein und navigieren Sie zur Download-Seite für Unified Manager:

#### ["NetApp Support Website"](https://mysupport.netapp.com/site/products/all/details/activeiq-unified-manager/downloads-tab)

- 3. Wählen Sie die erforderliche Version von Unified Manager aus, und akzeptieren Sie die Endbenutzer-Lizenzvereinbarung (Endbenutzer License Agreement, EULA).
- 4. Laden Sie die Installationsdatei für Unified Manager Windows in ein Zielverzeichnis auf dem Windows-System herunter.
- 5. Navigieren Sie zum Verzeichnis, in dem sich die Installationsdatei befindet.
- 6. Klicken Sie mit der rechten Maustaste, und führen Sie die ausführbare Datei des Unified Manager-Installationsprogramms (.exe) als Administrator aus.

Unified Manager erkennt fehlende oder vorinstallierte Pakete von Drittanbietern und listet sie auf. Wenn die erforderlichen Drittanbieterpakete nicht im System installiert sind, installiert Unified Manager diese im Rahmen der Installation.

- 7. Klicken Sie Auf **Weiter**.
- 8. Geben Sie den Benutzernamen und das Kennwort ein, um den Wartungbenutzer zu erstellen.
- 9. Geben Sie im Datenbankverbindungsassistenten das MySQL-Root-Passwort ein.
- 10. Klicken Sie auf **Ändern**, um einen neuen Speicherort für das Installationsverzeichnis von Unified Manager und das MySQL-Datenverzeichnis anzugeben.

Wenn Sie das Installationsverzeichnis nicht ändern, wird Unified Manager im Standardinstallationsverzeichnis installiert.

- 11. Klicken Sie Auf **Weiter**.
- 12. Klicken Sie im Assistenten Ready to Install Shield auf **Install**.
- 13. Klicken Sie nach Abschluss der Installation auf **Fertig stellen**.
- 14. Wenn auf Ihrem Windows-System eine aktive Antiviren-Software installiert ist, schließen Sie nach Abschluss der Installation die folgenden Pfade von Anti-Virus Scan manuell aus:
	- Unified Manager-Datenverzeichnis
	- Unified Manager Installationsverzeichnis vorhanden

◦ MySQL-Datenverzeichnis

Die Installation erstellt mehrere Verzeichnisse:

• Installationsverzeichnis vorhanden

Dies ist das Stammverzeichnis für Unified Manager, das Sie während der Installation angegeben haben. Beispiel: C:\Program Files\NetApp\

• MySQL-Datenverzeichnis

Dies ist das Verzeichnis, in dem die MySQL-Datenbanken gespeichert werden, die Sie während der Installation angegeben haben. Beispiel: C:\ProgramData\MySQL\MySQLServerData\

• Java-Verzeichnis

Dies ist das Verzeichnis, in dem OpenJDK installiert ist. Beispiel: C:\Program Files\NetApp\JDK\

• Verzeichnis der Applikationsdaten von Unified Manager (AppDataDir)

Dies ist das Verzeichnis, in dem alle applikationsgenerierten Daten gespeichert werden. Dazu zählen Protokolle, Support-Bundles, Backup und alle anderen zusätzlichen Daten. Beispiel: C:\ProgramData\NetApp\OnCommandAppData\

Sie können auf die Web-Benutzeroberfläche zugreifen, um die Ersteinrichtung von Unified Manager durchzuführen, wie in beschrieben ["Active IQ Unified Manager wird konfiguriert".](https://docs.netapp.com/de-de/active-iq-unified-manager-912/config/concept_configure_unified_manager.html)

### **Durchführen einer unbeaufsichtigten Installation von Unified Manager**

Sie können Unified Manager ohne Eingriff des Benutzers über die Befehlszeilenschnittstelle installieren. Sie können die unbeaufsichtigte Installation abschließen, indem Sie die Parameter in Schlüsselwert-Paaren übergeben.

### **Schritte**

- 1. Melden Sie sich mit dem lokalen Standardkonto an der Windows-Befehlszeilenschnittstelle an.
- 2. Navigieren Sie zu dem Speicherort, an dem Unified Manager installiert werden soll, und wählen Sie eine der folgenden Optionen:

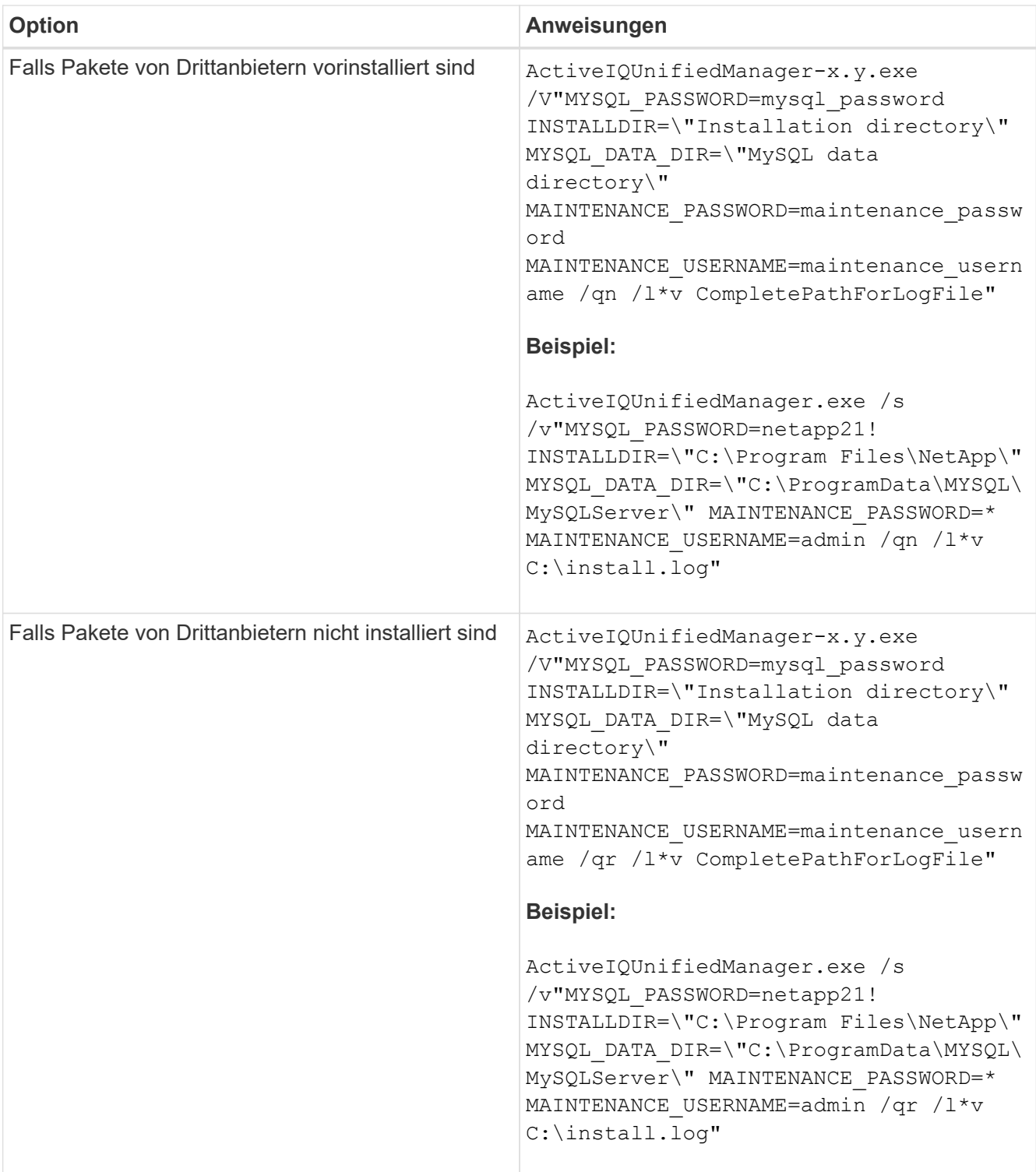

Der /qr Option aktiviert den leisen Modus mit einer reduzierten Benutzeroberfläche. Es wird eine grundlegende Benutzeroberfläche angezeigt, die den Installationsfortschritt anzeigt. Sie werden nicht nach Eingaben gefragt. Wenn Pakete von Drittanbietern wie JRE, MySQL und 7zip nicht vorinstalliert sind, sollten Sie das verwenden /qr Option. Die Installation schlägt fehl, wenn der /qn Option wird auf einem Server verwendet, auf dem keine Pakete von Drittanbietern installiert sind.

Der /qn Option aktiviert den stillen Modus ohne Benutzeroberfläche. Während der Installation werden keine Benutzeroberfläche oder Details angezeigt. Sie sollten den nicht verwenden /qn Option, wenn Pakete von Drittanbietern nicht installiert sind.

3. Melden Sie sich über die folgende URL bei der Web-Benutzeroberfläche von Unified Manager an:

https://IP address

# <span id="page-6-0"></span>**Ändern des JBoss-Passworts**

Sie können das Instanzspezifische JBoss-Passwort zurücksetzen, das während der Installation festgelegt wurde. Sie können das Passwort optional zurücksetzen, falls Ihr Standort diese Sicherheitsfunktion erfordert, um die Installationseinstellung für Unified Manager zu überschreiben. Dieser Vorgang ändert auch das Passwort, das JBoss zum Zugriff auf MySQL verwendet.

#### **Was Sie brauchen**

- Sie sollten Windows-Administratorrechte für das System besitzen, auf dem Unified Manager installiert ist.
- Sie sollten das Passwort für den MySQL-Root-Benutzer haben.
- Sie sollten auf die von NetApp bereitgestellte Lösung zugreifen können password.bat Skript im Verzeichnis

C:\Program Files\NetApp\essentials\bin.

#### **Schritte**

- 1. Melden Sie sich als Admin-Benutzer auf der Unified Manager-Host-Maschine an.
- 2. Beenden Sie mithilfe der Windows Services-Konsole die folgenden Unified Manager-Services:
	- Erwerbsservice für NetApp Active IQ (Ozie-au)
	- NetApp Active IQ Management Server-Service (OnCommandsvc)
- 3. Starten Sie den password.bat Skript zum Starten des Passwortänderungsprozesses:

C:\Program Files\NetApp\essentials\bin> password.bat resetJBossPassword

- 4. Geben Sie bei entsprechender Aufforderung das Passwort für den Benutzer MySQL Root ein.
- 5. Geben Sie bei Aufforderung das neue JBoss-Benutzerpasswort ein, und geben Sie es zur Bestätigung erneut ein.

Beachten Sie, dass das Passwort zwischen 8 und 16 Zeichen lang sein muss und mindestens eine Ziffer, ein Großbuchstaben und ein Kleinbuchstaben sowie mindestens eines der folgenden Sonderzeichen enthalten muss:

 $10\frac{8}{3}$  \* - = []: < > . ? / ~ +

- 6. Starten Sie nach Abschluss des Skripts die Unified Manager-Dienste über die Windows-Dienstkonsole:
	- NetApp Active IQ Management Server-Service (OnCommandsvc)
	- Erwerbsservice für NetApp Active IQ (Ozie-au)
- 7. Nachdem alle Services gestartet wurden, können Sie sich in der UI von Unified Manager einloggen.

# <span id="page-7-0"></span>**Unterstützter Upgrade-Pfad für Unified Manager-Versionen**

### Active IQ Unified Manager unterstützt für jede Version einen bestimmten Upgrade-Pfad.

Nicht alle Versionen von Unified Manager können ein Upgrade ohne Upgrade auf neuere Versionen durchführen. Die Unified Manager Upgrades sind auf ein N-2-Modell beschränkt, d. h. ein Upgrade kann nur innerhalb der nächsten zwei Versionen auf allen Plattformen durchgeführt werden. Sie können beispielsweise nur von Unified Manager 9.10 und 9.11 ein Upgrade auf Unified Manager 9.12 durchführen.

Wenn Sie eine Version verwenden, die vor den unterstützten Versionen liegt, muss Ihre Unified Manager Instanz zuerst auf eine der unterstützten Versionen aktualisiert und dann auf die aktuelle Version aktualisiert werden.

Wenn Ihre installierte Version beispielsweise OnCommand Unified Manager 9.5 ist und Sie ein Upgrade auf die neueste Version Active IQ Unified Manager 9.12 durchführen möchten, folgen Sie einer Reihe von Upgrades.

#### **Beispiel für ein Upgrade-Pfad:**

- 1. Upgrade OnCommand Unified Manager  $9.5 \rightarrow$  Active IQ Unified Manager 9.7.
- 2. Upgrade  $9.7 \rightarrow 9.9$ .
- 3. Upgrade  $9.9 \rightarrow 9.11$ .
- 4. Upgrade  $9.11 \rightarrow 9.12$ .

Weitere Informationen zur Upgrade-Pfad-Matrix finden Sie hier ["Knowledge Base-Artikel \(KB"](https://kb.netapp.com/Advice_and_Troubleshooting/Data_Infrastructure_Management/Active_IQ_Unified_Manager/What_is_the_upgrade_path_for_Active_IQ_Unified_Manager_versions).

## <span id="page-7-1"></span>**Upgrade Von Unified Manager**

Sie können ein Upgrade von Unified Manager 9.10 oder 9.11 auf 9.12 durchführen, indem Sie die Installationsdatei auf der Windows-Plattform herunterladen und ausführen.

#### **Was Sie brauchen**

• Das System, auf dem Unified Manager aktualisiert wird, sollte die System- und Software-Anforderungen erfüllen.

Siehe ["Hardwaresystemanforderungen"](https://docs.netapp.com/de-de/active-iq-unified-manager-912/install-windows/concept_virtual_infrastructure_or_hardware_system_requirements.html).

Siehe ["Windows Software- und Installationsanforderungen".](https://docs.netapp.com/de-de/active-iq-unified-manager-912/install-windows/reference_windows_software_and_installation_requirements.html)

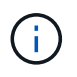

Ab Unified Manager 9.5 wird OpenJDK im Installationspaket bereitgestellt und automatisch installiert. Oracle Java wird ab Unified Manager 9.5 nicht unterstützt.

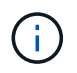

Stellen Sie sicher, dass Microsoft .NET 4.5.2 oder höher auf Ihrem System installiert ist, bevor Sie das Upgrade starten.

- MySQL Community Edition wird beim Unified Manager Upgrade automatisch aktualisiert. Wenn die installierte Version von MySQL auf Ihrem System älter als 8.0 ist, 30 aktualisiert der Unified Manager-Upgradeprozess MySQL automatisch auf 8.0.30. Sie dürfen keine eigenständige Aktualisierung einer früheren Version von MySQL auf 8.0.30 ausführen.
- Sie sollten über Windows-Administratorrechte verfügen. Stellen Sie sicher, dass Ihr Benutzername nicht

mit einem Ausrufezeichen "` beginnt!`". Installation of Unified Manager might fail if the user name of user running the installation begins with "!".

- Sie sollten über gültige Zugangsdaten verfügen, um sich auf der NetApp Support Site anzumelden.
- Um Datenverlust zu vermeiden, sollten Sie ein Backup des Unified Manager-Rechners erstellt haben, falls während des Upgrades ein Problem auftritt.
- Sie sollten über ausreichend Speicherplatz verfügen, um das Upgrade durchzuführen.

Der verfügbare Speicherplatz auf dem Installationslaufwerk sollte 2.5 GB größer sein als die Größe des Datenverzeichnisses. Das Upgrade wird angehalten und es wird eine Fehlermeldung angezeigt, die angibt, wie viel Speicherplatz hinzugefügt werden soll, wenn nicht genügend freier Speicherplatz vorhanden ist.

- Während des Upgrades werden Sie möglicherweise aufgefordert zu bestätigen, ob Sie die vorherigen Standardeinstellungen für die Aufbewahrung von Performancedaten für 13 Monate beibehalten oder in 6 Monate ändern möchten. Nach der Bestätigung werden die historischen Leistungsdaten nach 6 Monaten gelöscht.
- Vor dem Upgrade sollten Sie alle offenen Dateien oder Ordner in *<InstallDir>\JDK* und *MySQL Data Directory* schließen.
- Wenn auf Ihrem Windows-System eine aktive Virenschutzsoftware installiert ist, kann das Unified Manager-Upgrade fehlschlagen. Vor dem Upgrade von Unified Manager sollten Sie alle Virenschutzsoftware auf Ihrem System deaktivieren.

Während des Upgrades ist Unified Manager nicht verfügbar. Vor dem Upgrade von Unified Manager sollten alle laufenden Vorgänge abgeschlossen werden.

Wenn Unified Manager mit einer Instanz von OnCommand Workflow Automation gekoppelt ist und für beide Produkte neue Versionen der Software zur Verfügung stehen, müssen Sie die beiden Produkte trennen und anschließend eine neue Workflow-Automatisierungsverbindung einrichten, nachdem Sie die Upgrades durchgeführt haben. Wenn Sie ein Upgrade auf nur eines der Produkte durchführen, müssen Sie sich nach dem Upgrade bei Workflow Automation anmelden und überprüfen, ob noch Daten von Unified Manager erfasst werden.

#### **Schritte**

1. Loggen Sie sich auf der NetApp Support Site ein und navigieren Sie zur Download-Seite für Unified Manager:

#### ["NetApp Support Website".](https://mysupport.netapp.com/site/products/all/details/activeiq-unified-manager/downloads-tab)

- 2. Wählen Sie die erforderliche Version von Unified Manager aus, und akzeptieren Sie die Endbenutzer-Lizenzvereinbarung (Endbenutzer License Agreement, EULA).
- 3. Laden Sie die Installationsdatei für Unified Manager Windows in ein Zielverzeichnis auf dem Windows-System herunter.
- 4. Klicken Sie mit der rechten Maustaste, und führen Sie die ausführbare Datei des Unified Manager-Installationsprogramms (.exe) als Administrator aus.

Unified Manager fordert Sie zur folgenden Meldung auf:

This setup will perform an upgrade of Unified Manager. Do you want to continue?

- 5. Klicken Sie auf **Ja** und dann auf **Weiter**.
- 6. Geben Sie das bei der Installation festgelegte MySQL8-Root-Passwort ein, und klicken Sie dann auf **Weiter**.
- 7. Starten Sie die Web-Benutzeroberfläche in einem neuen Fenster in einem unterstützten Webbrowser, und melden Sie sich an, um die aktualisierte Version von Unified Manager zu verwenden.
- 8. Wenn auf Ihrem Windows-System eine aktive Virenschutzsoftware installiert ist, stellen Sie sicher, dass Sie nach Abschluss des Upgrades die folgenden Pfade von Virenschutzprüfung manuell ausschließen:
	- Unified Manager-Datenverzeichnis
	- Unified Manager Installationsverzeichnis vorhanden
	- MySQL-Datenverzeichnis

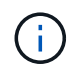

Führen Sie den folgenden Befehl aus, um eine stille Aktualisierung von Unified Manager durchzuführen: ActiveIQUnifiedManager-<version\>.exe /s /v"MYSQL\_PASSWORD=<password> /qn /l\*v <system\_drive>:\install.log"

## <span id="page-9-0"></span>**Upgrade von Drittanbieterprodukten**

Sie können Produkte von Drittanbietern wie JRE auf Unified Manager aktualisieren, wenn sie auf Windows-Systemen installiert sind.

Die Unternehmen, die diese Drittanbieterprodukte entwickeln, melden regelmäßig Sicherheitsschwachstellen. Sie können ein Upgrade auf neuere Versionen dieser Software nach Ihrem eigenen Zeitplan durchführen.

### **Aktualisierung von OpenJDK**

Sie können auf eine neuere Version von OpenJDK auf dem Windows-Server aktualisieren, auf dem Unified Manager installiert ist, um Korrekturen für Sicherheitslücken zu erhalten.

#### **Was Sie brauchen**

Sie müssen über Windows-Administratorrechte für das System verfügen, auf dem Unified Manager installiert ist.

Sie können OpenJDK-Versionen innerhalb von Versionsfamilien aktualisieren. Sie können beispielsweise ein Upgrade von OpenJDK 11.0.14 auf OpenJDK 11.0.16 durchführen, aber Sie können nicht direkt von OpenJDK 11 auf OpenJDK 12 aktualisieren.

#### **Schritte**

- 1. Melden Sie sich als Admin-Benutzer auf der Unified Manager-Host-Maschine an.
- 2. Laden Sie die entsprechende Version von OpenJDK (64-Bit) von der OpenJDK-Website auf das Zielsystem herunter.

Beispiel: Download openjdk-11 windows-x64 bin.zip from<http://jdk.java.net/11/>.

- 3. Beenden Sie mithilfe der Windows Services-Konsole die folgenden Unified Manager-Services:
	- Erwerbsservice für NetApp Active IQ (Ozie-au)
- NetApp Active IQ Management Server-Service (OnCommandsvc)
- 4. Erweitern Sie den zip Datei:
- 5. Kopieren Sie die Verzeichnisse und Dateien aus dem Ergebnis jdk Verzeichnis (z. B. jdk-11.0.16 An den Speicherort, an dem Java installiert ist. Beispiel: C:\Program Files\NetApp\JDK\
- 6. Starten Sie die Unified Manager-Dienste über die Windows Services-Konsole:
	- NetApp Active IQ Management Server-Service (OnCommandsvc)
	- Erwerbsservice für NetApp Active IQ (Ozie-au)

### <span id="page-10-0"></span>**Neustart Von Unified Manager**

Möglicherweise müssen Sie Unified Manager neu starten, nachdem Sie die Konfigurationsänderungen vorgenommen haben.

#### **Was Sie brauchen**

Sie müssen über Administratorrechte für Windows verfügen.

#### **Schritte**

- 1. Melden Sie sich unter Windows mit dem lokalen Standardkonto an.
- 2. Beenden Sie die Unified Manager Services:

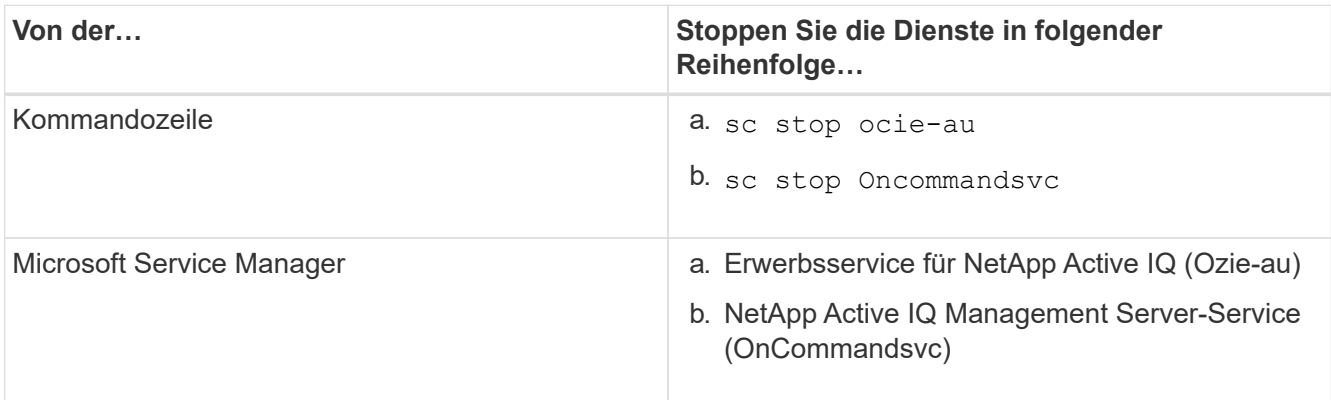

3. Starten Sie die Unified Manager Services:

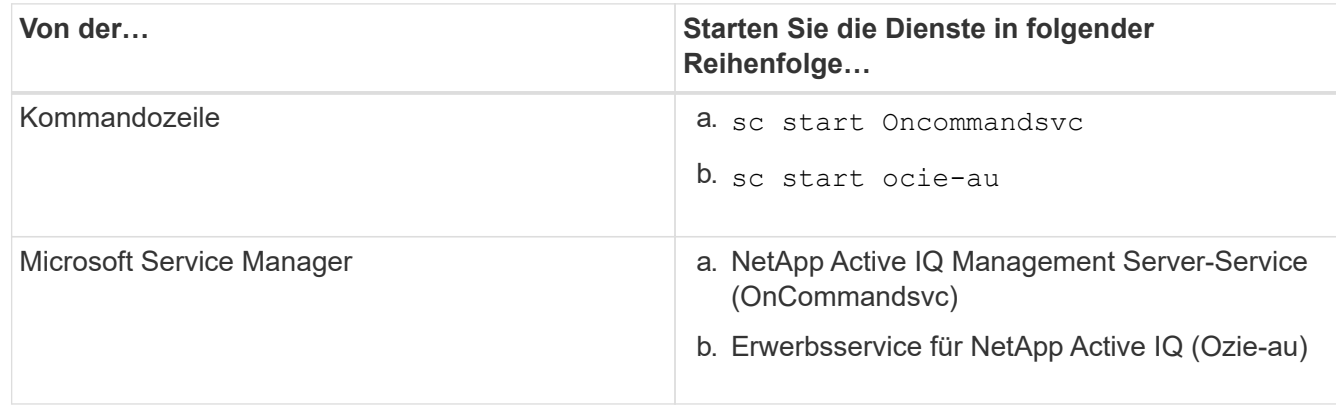

# <span id="page-11-0"></span>**Deinstallieren Von Unified Manager**

Sie können Unified Manager deinstallieren, indem Sie den Assistenten Programme und Funktionen verwenden oder eine unbeaufsichtigte Deinstallation von der Befehlszeilenschnittstelle durchführen.

#### **Was Sie brauchen**

- Sie müssen über Administratorrechte für Windows verfügen.
- Alle Cluster (Datenquellen) müssen vom Unified Manager-Server entfernt werden, bevor die Software deinstalliert wird.
- Sie sollten die Firewall-Regeln, die erstellt werden, manuell löschen, um MySQL-Port 3306 zu ermöglichen oder zu blockieren. Die Firewall-Regeln werden nicht automatisch gelöscht.

#### **Schritte**

- 1. Deinstallieren Sie Unified Manager, indem Sie eine der folgenden Optionen auswählen:
	- Wenn Sie Unified Manager aus dem Assistenten für Programme und Funktionen\* deinstallieren, führen Sie die folgenden Schritte aus:
		- i. Navigieren Sie zu **Systemsteuerung** > **Programm und Funktionen**.
		- ii. Wählen Sie Active IQ Unified Manager, und klicken Sie auf **Deinstallieren**.
	- Wenn Sie Unified Manager von der Befehlszeile deinstallieren, führen Sie die folgenden Schritte aus:
		- i. Melden Sie sich mit Administratorrechten an der Windows-Befehlszeile an.
		- ii. Navigieren Sie zum Active IQ Unified Manager-Verzeichnis, und führen Sie den folgenden Befehl aus:

```
msiexec /x {A78760DB-7EC0-4305-97DB-E4A89CDFF4E1} /qn /l*v
%systemdrive%\UmUnInstall.log
```
Wenn die Benutzerkontensteuerung (UAC) auf dem Server aktiviert ist und Sie als Domänenbenutzer angemeldet sind, müssen Sie die Methode zur Deinstallation der Befehlszeile verwenden.

Unified Manager wird von Ihrem System deinstalliert.

- 2. Deinstallieren Sie die folgenden Pakete und Daten von Drittanbietern, die während der Deinstallation von Unified Manager nicht entfernt werden:
	- Pakete von Drittanbietern: JRE, MySQL, Microsoft Visual C++ 2015 Redistributable, Python, Und 7zip
	- MySQL Applikationsdaten von Unified Manager
	- Anwendungsprotokolle und Inhalt des Applikationsdatenverzeichnisses

#### **Copyright-Informationen**

Copyright © 2023 NetApp. Alle Rechte vorbehalten. Gedruckt in den USA. Dieses urheberrechtlich geschützte Dokument darf ohne die vorherige schriftliche Genehmigung des Urheberrechtsinhabers in keiner Form und durch keine Mittel – weder grafische noch elektronische oder mechanische, einschließlich Fotokopieren, Aufnehmen oder Speichern in einem elektronischen Abrufsystem – auch nicht in Teilen, vervielfältigt werden.

Software, die von urheberrechtlich geschütztem NetApp Material abgeleitet wird, unterliegt der folgenden Lizenz und dem folgenden Haftungsausschluss:

DIE VORLIEGENDE SOFTWARE WIRD IN DER VORLIEGENDEN FORM VON NETAPP ZUR VERFÜGUNG GESTELLT, D. H. OHNE JEGLICHE EXPLIZITE ODER IMPLIZITE GEWÄHRLEISTUNG, EINSCHLIESSLICH, JEDOCH NICHT BESCHRÄNKT AUF DIE STILLSCHWEIGENDE GEWÄHRLEISTUNG DER MARKTGÄNGIGKEIT UND EIGNUNG FÜR EINEN BESTIMMTEN ZWECK, DIE HIERMIT AUSGESCHLOSSEN WERDEN. NETAPP ÜBERNIMMT KEINERLEI HAFTUNG FÜR DIREKTE, INDIREKTE, ZUFÄLLIGE, BESONDERE, BEISPIELHAFTE SCHÄDEN ODER FOLGESCHÄDEN (EINSCHLIESSLICH, JEDOCH NICHT BESCHRÄNKT AUF DIE BESCHAFFUNG VON ERSATZWAREN ODER -DIENSTLEISTUNGEN, NUTZUNGS-, DATEN- ODER GEWINNVERLUSTE ODER UNTERBRECHUNG DES GESCHÄFTSBETRIEBS), UNABHÄNGIG DAVON, WIE SIE VERURSACHT WURDEN UND AUF WELCHER HAFTUNGSTHEORIE SIE BERUHEN, OB AUS VERTRAGLICH FESTGELEGTER HAFTUNG, VERSCHULDENSUNABHÄNGIGER HAFTUNG ODER DELIKTSHAFTUNG (EINSCHLIESSLICH FAHRLÄSSIGKEIT ODER AUF ANDEREM WEGE), DIE IN IRGENDEINER WEISE AUS DER NUTZUNG DIESER SOFTWARE RESULTIEREN, SELBST WENN AUF DIE MÖGLICHKEIT DERARTIGER SCHÄDEN HINGEWIESEN WURDE.

NetApp behält sich das Recht vor, die hierin beschriebenen Produkte jederzeit und ohne Vorankündigung zu ändern. NetApp übernimmt keine Verantwortung oder Haftung, die sich aus der Verwendung der hier beschriebenen Produkte ergibt, es sei denn, NetApp hat dem ausdrücklich in schriftlicher Form zugestimmt. Die Verwendung oder der Erwerb dieses Produkts stellt keine Lizenzierung im Rahmen eines Patentrechts, Markenrechts oder eines anderen Rechts an geistigem Eigentum von NetApp dar.

Das in diesem Dokument beschriebene Produkt kann durch ein oder mehrere US-amerikanische Patente, ausländische Patente oder anhängige Patentanmeldungen geschützt sein.

ERLÄUTERUNG ZU "RESTRICTED RIGHTS": Nutzung, Vervielfältigung oder Offenlegung durch die US-Regierung unterliegt den Einschränkungen gemäß Unterabschnitt (b)(3) der Klausel "Rights in Technical Data – Noncommercial Items" in DFARS 252.227-7013 (Februar 2014) und FAR 52.227-19 (Dezember 2007).

Die hierin enthaltenen Daten beziehen sich auf ein kommerzielles Produkt und/oder einen kommerziellen Service (wie in FAR 2.101 definiert) und sind Eigentum von NetApp, Inc. Alle technischen Daten und die Computersoftware von NetApp, die unter diesem Vertrag bereitgestellt werden, sind gewerblicher Natur und wurden ausschließlich unter Verwendung privater Mittel entwickelt. Die US-Regierung besitzt eine nicht ausschließliche, nicht übertragbare, nicht unterlizenzierbare, weltweite, limitierte unwiderrufliche Lizenz zur Nutzung der Daten nur in Verbindung mit und zur Unterstützung des Vertrags der US-Regierung, unter dem die Daten bereitgestellt wurden. Sofern in den vorliegenden Bedingungen nicht anders angegeben, dürfen die Daten ohne vorherige schriftliche Genehmigung von NetApp, Inc. nicht verwendet, offengelegt, vervielfältigt, geändert, aufgeführt oder angezeigt werden. Die Lizenzrechte der US-Regierung für das US-Verteidigungsministerium sind auf die in DFARS-Klausel 252.227-7015(b) (Februar 2014) genannten Rechte beschränkt.

#### **Markeninformationen**

NETAPP, das NETAPP Logo und die unter [http://www.netapp.com/TM](http://www.netapp.com/TM\) aufgeführten Marken sind Marken von NetApp, Inc. Andere Firmen und Produktnamen können Marken der jeweiligen Eigentümer sein.